# **USB-Serialport RS232**

## **Installationsanweisung**

## **Einführung**

Früher war es bei vielen Erweiterungen notwendig erst einmal den Schraubendreher zu bemühen und das PC-Gehäuse zu öffnen um dann eine Erweiterungskarte für den Scanner oder anderer Peripherie einzubauen. Dies war meist noch der einfachere Teil denn danach kam noch die Konfiguration der Karte mit Jumpern und Switchen, sowie oft noch eine IRQ-Vergabe. Das gehört dank USB der Vergangenheit an. Jeder moderne Computer ist heutzutage mit einer USB-Schnittstelle ausgestattet, so dass auch ein technisch weniger versierter Anwender auf einfachster Art und Weise Peripheriegeräte anschliessen kann. Ein weiterer Vorteil dieser Anschlusstechnik ist dass mit einer richtungsgebundenen Verkabelung nur noch zwei Arten von Stecker gebraucht werden. Ein Grossteil von Peripheriegeräten benötigt keine Netzteile mehr, da über das Datenkabel auch eine Verorgungsspannung mitgeführt wird. Ein weiterer Vorteil ist, dass einmal installierte Geräte auch während des Betriebes angeschlossen oder entfernt werden können ohne den Computer neu starten zu müssen. (hot-swappable)

## **Eigenschaften**

- Unterstützt High und LowSpeed Geräte
- 1 Modem/Seriell Anschluss ( DSUB 9 Stecker )
- niedriger Energiebedarf (Spannungsversorgung über USB-Kabel)
- Voll Plug & Play kompatibel
- Erfüllt die Spezifikation für RS232 ( Serielle Schnittstelle )
- USB Version 1.1 kompatibel
- Max. Datentransferrate 500 KBpS
- LED für Datentransfer/Handshake
- Windows 98 und Windows 2k Treiberunterstützung
- Kein zusätzlicher IRQ belegt

### **Spezifikation**

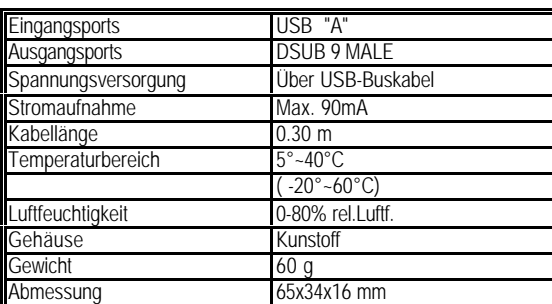

#### **Systemvorraussetzungen**

- Windows 98 / Windows 2000
- USB Controller im System installiert

#### **Treiber-Installation**

- 
- 1. Alle anzuschliessenden Komponenten ausschalten. 2. USB RS232 Converter am PC oder USB-Hub / Verteiler einstecken.
- 3. DSUB 9 Stecker mit dem Seriellen Gerät verbinden.
- 4. Serielles Gerät einschalten.
- 5. PC einschalten.
- 6. Es erscheint die **Windows-Installations-Routine** für neue Geräte. ( Installations-Wizard )

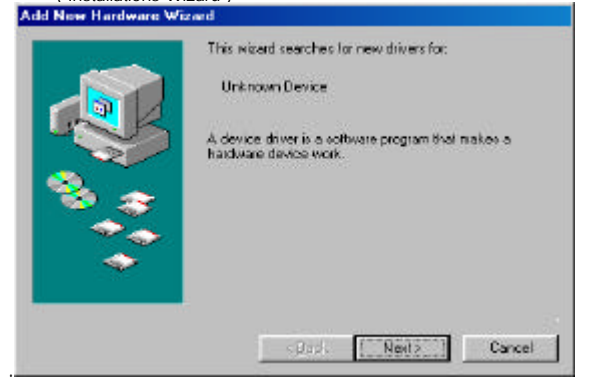

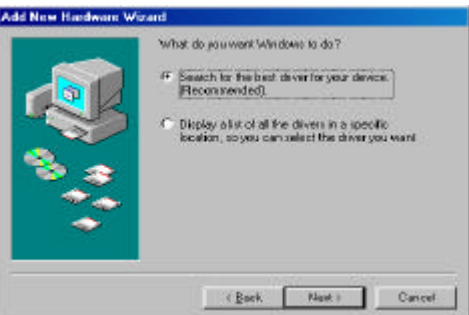

- 7. Bei der Auswahl der Treiberquelle für dieses Gerät die **Option Diskette** wählen.
- 8. Danach die Option Durchsuchen wählen.
- 9. Die mitgelieferte Diskette/CD in das Laufwerk einlegen und den Laufwerksbuchstaben (A:/D:) Produkt und Betriebssystem auswählen.
- 10. Den angezeigten Treiber ( z.B. USB2SER ) installieren.
- 11. Die Installation des Converters ist beendet.

#### **Achtung unterer Bildtext ist nur ein Beispiel !!**

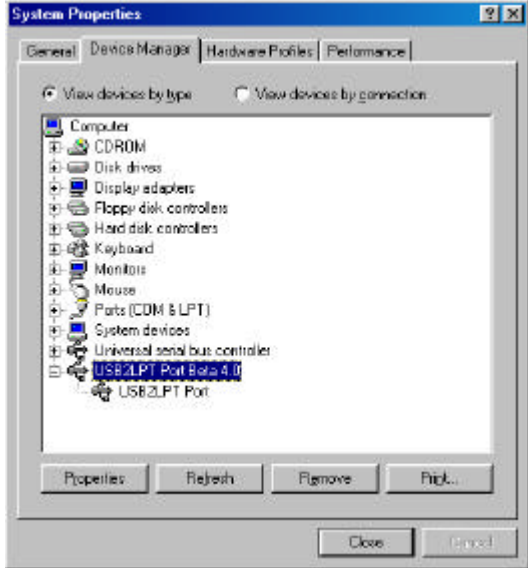

## **Treiber-De-Installation**

- 1. USB RS232 Converter entfernen.
- 2. Die mitgelieferte Diskette/CD einlegen.
- 3. Programm uninst.exe ( uninstall) starten.
- 4. PC neu starten.

#### **Zuweisen z.B. eines Modem**

- 1. USB RS232 Converter an das Modem anschliessen
- 2. Im Windows Menü unter Einstellungen ->Modem -> Hinzufügen- >Automatische Erkennung->das Modem auswählen und bestätigen.
- 3. Danach PC neu starten.

## **Stecker Typ "A"**

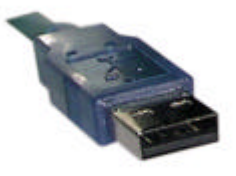

e-mail support : support@manhattan-products.com Herstellerbedingte Produktänderungen vorbehalten.

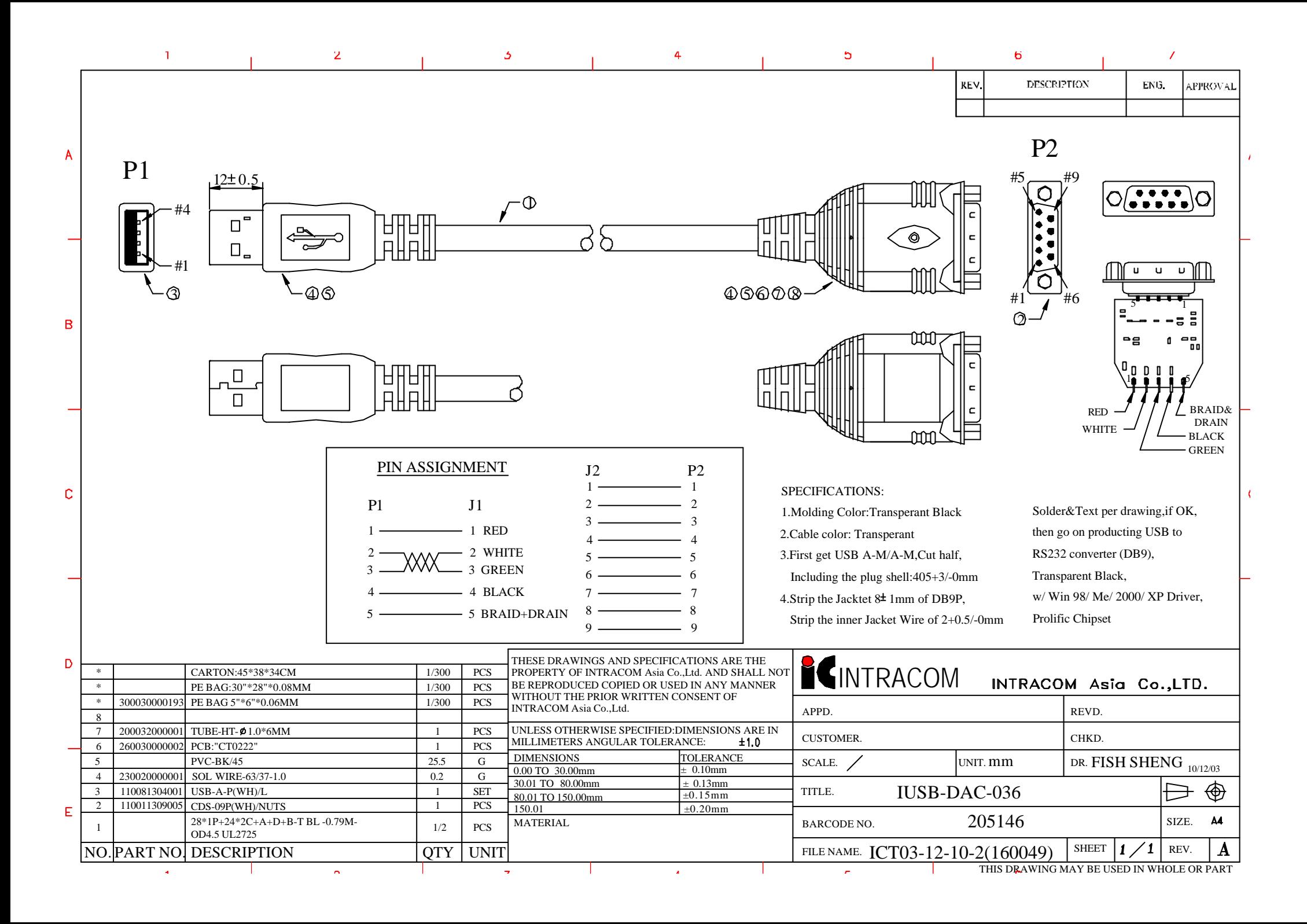